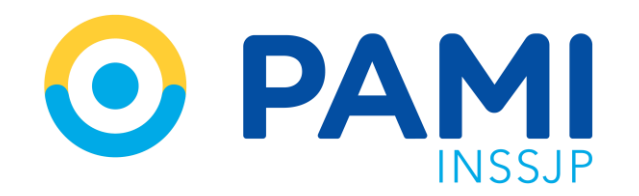

Instructivo

# **SISTEMA DE ENVÍO DE INFORMACIÓN EN LÍNEA - TRASLADOS** Efectores WEB

Usuario: Prestador Publicación: 12/10/2023 - Versión: 1.0

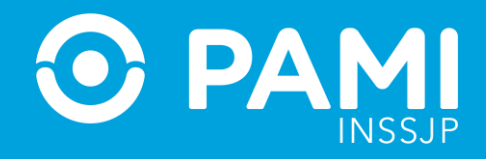

# **TRASLADOS**

Para registrar una prestación de traslados, deberá seguir los siguientes pasos:

**1-** En el menú **Traslados** seleccione la opción **Traslados**.

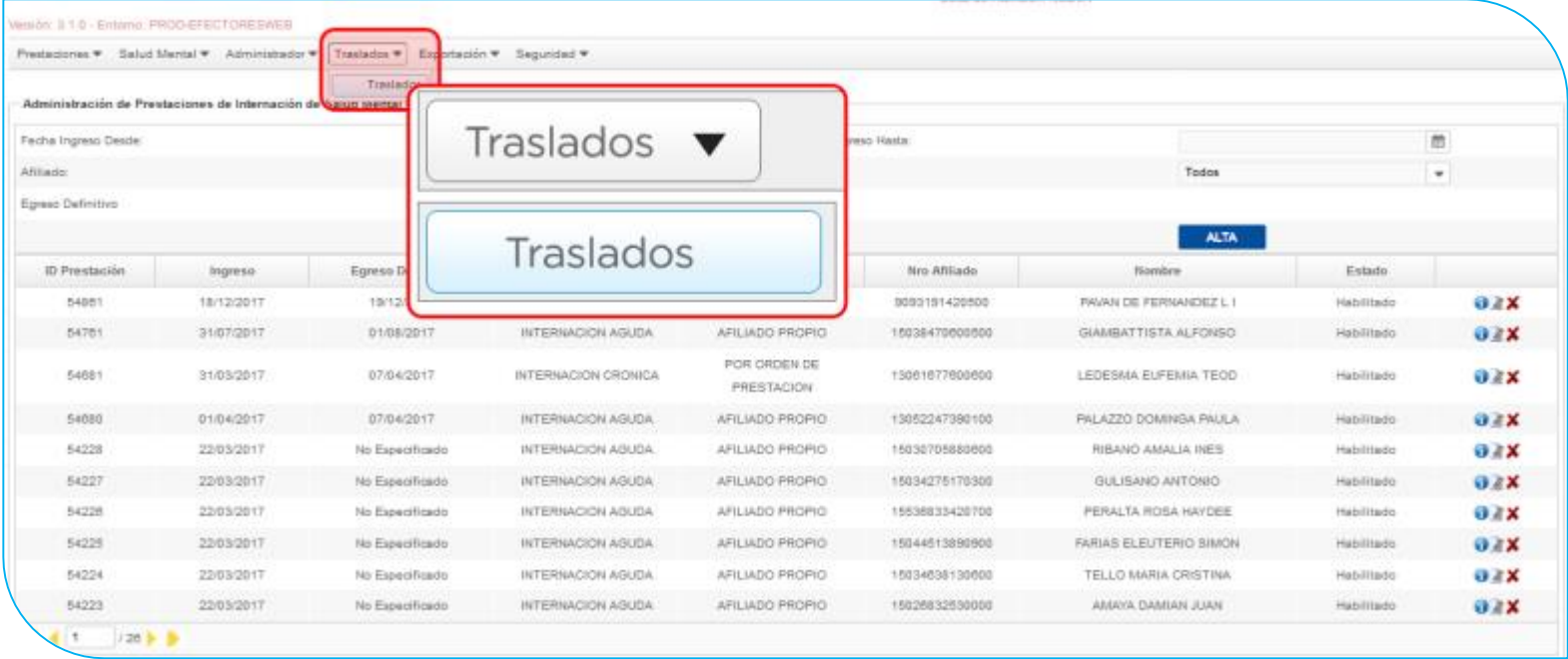

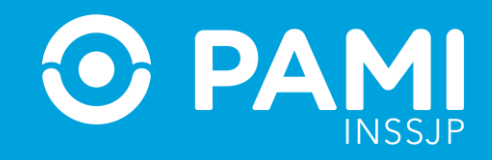

**2-** En la siguiente pantalla, podrá buscar las prestaciones registradas utilizando los diferentes filtros y presionando el botón **Buscar** :

- **Fecha de Pedido**
- **Fecha de Despacho**
- **Fecha de Arribo**
- **Fecha de Liberación**
- **Afiliado**
- **Estado (habilitado/deshabilitado/todos)**

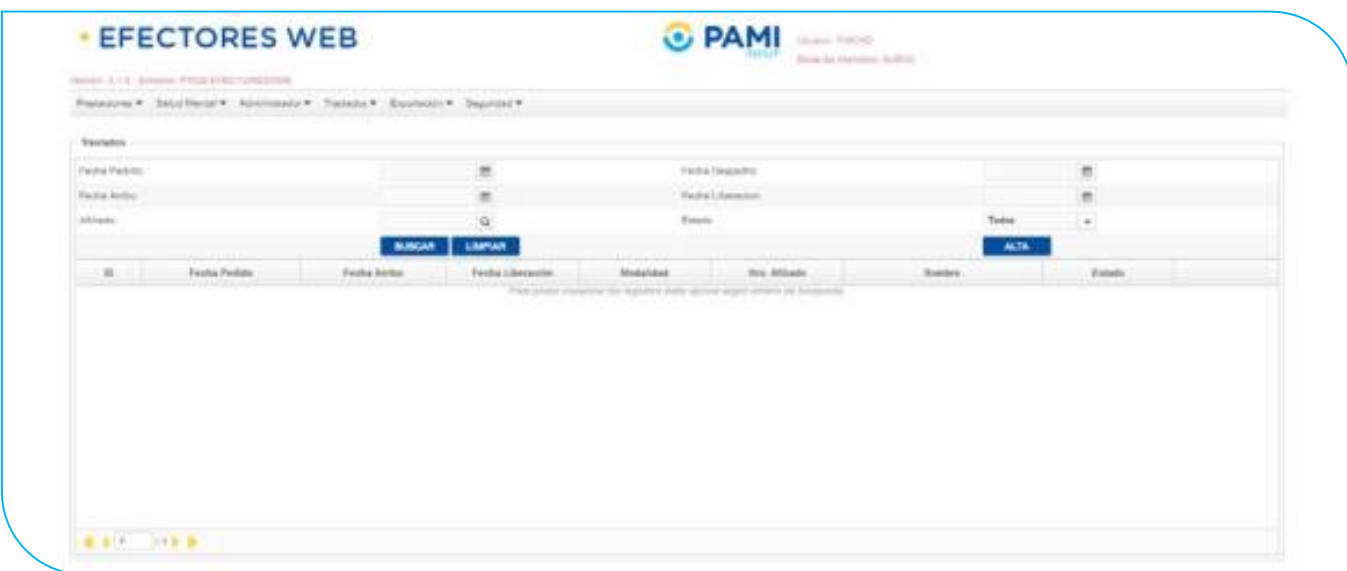

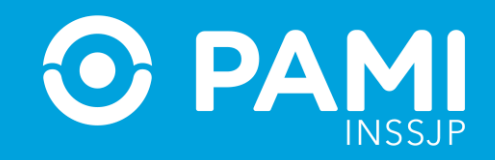

#### **3-** Para registrar una prestación deberá seleccionar el botón **Alta**.

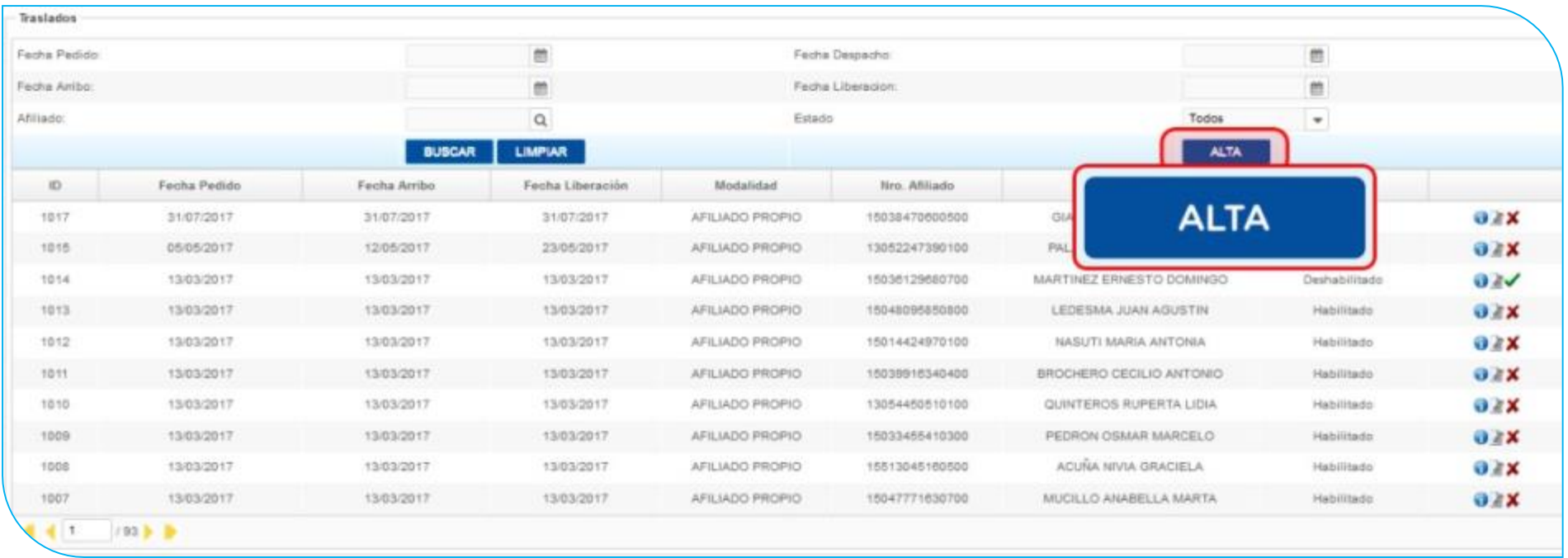

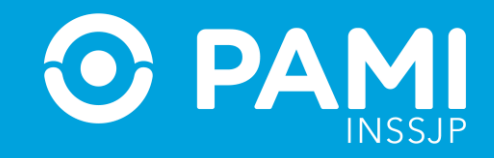

**4-** En la siguiente pantalla usted deberá completar todos los campos solicitados con la información relacionada al traslado que desea informar.

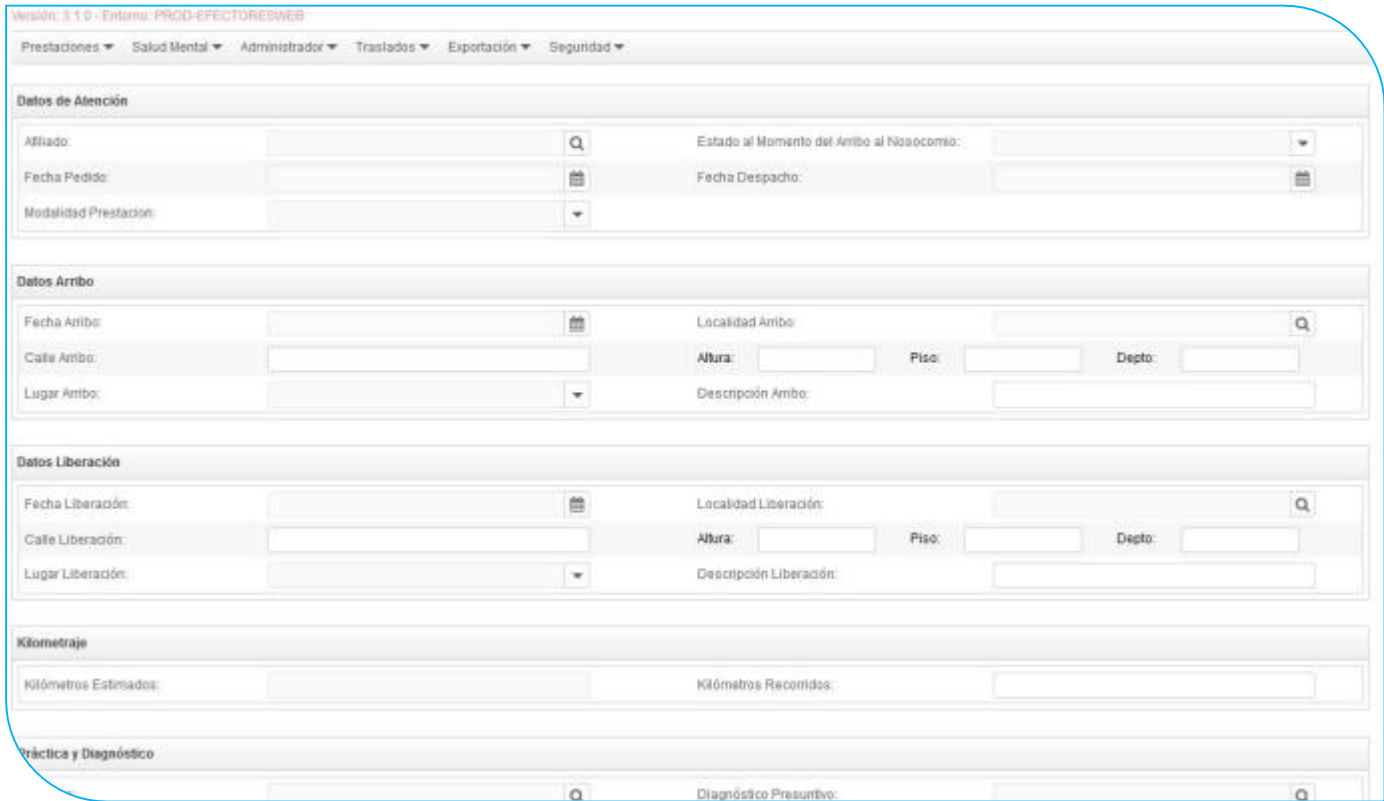

### **SISTEMA DE ENVÍO DE INFORMACIÓN EN LÍNEA (EFECTORES WEB) TRASLADOS**

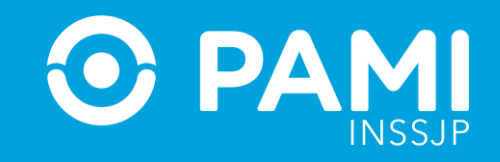

**5-** En primer lugar, deberá completar los datos de atención. Seleccione el afiliado: para ello, haga clic sobre el ícono de la lupa y utilice los distintos filtros de búsqueda para encontrar y seleccionar al afiliado en cuestión.

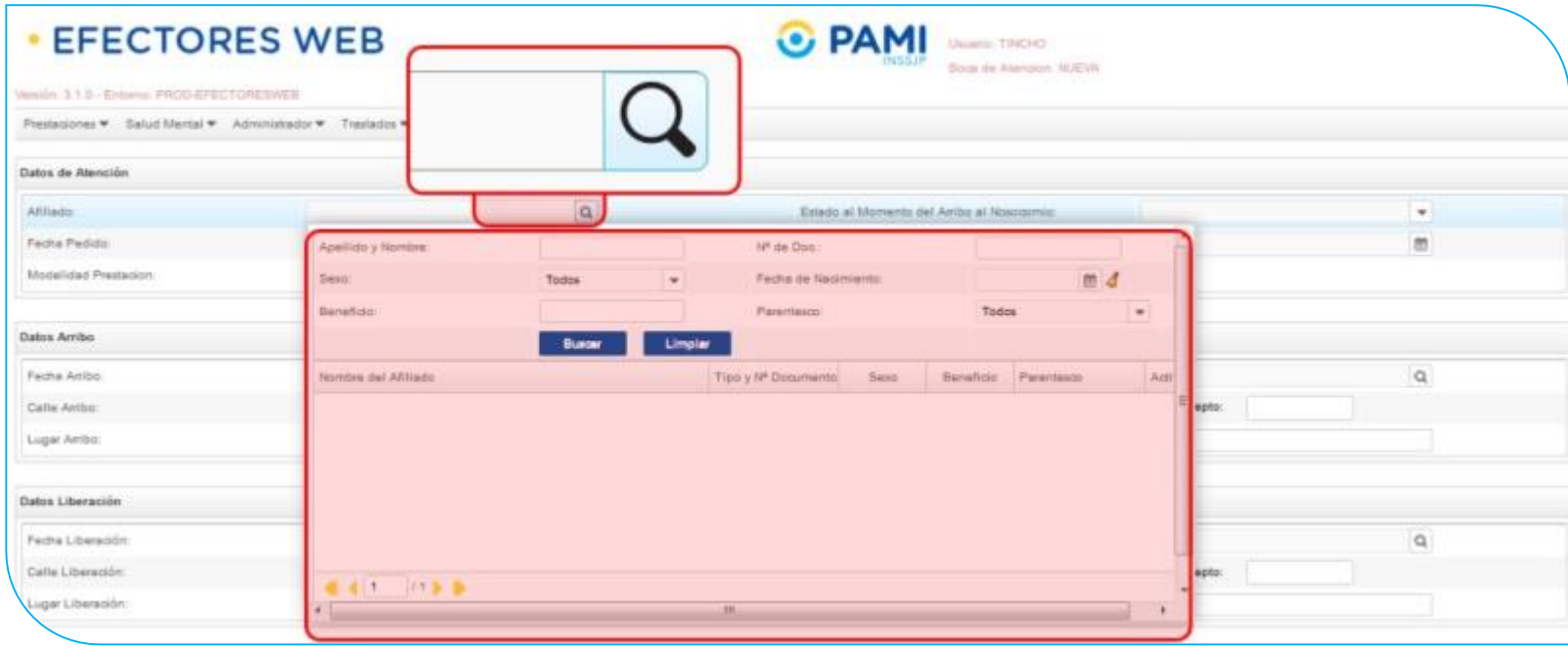

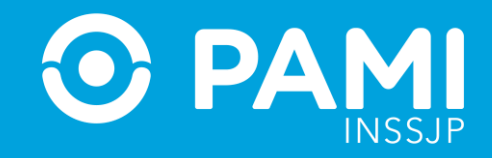

#### **6-** A continuación, indique el estado del afiliado al momento del arribo al nosocomio:

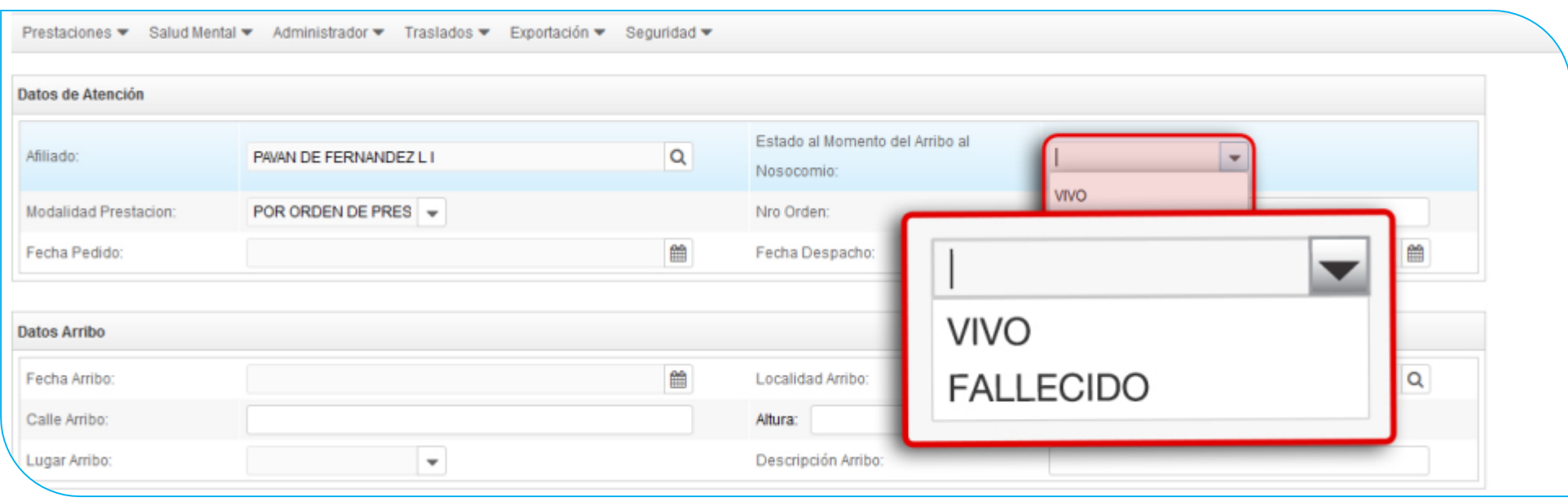

# **SISTEMA DE ENVÍO DE INFORMACIÓN EN LÍNEA (EFECTORES WEB) TRASLADOS**

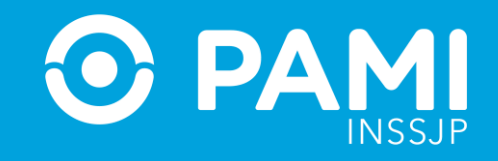

**7-** A continuación, indique la fecha y la hora en que se realizó el pedido de traslado y luego la fecha y la hora en que se despachó el mismo:

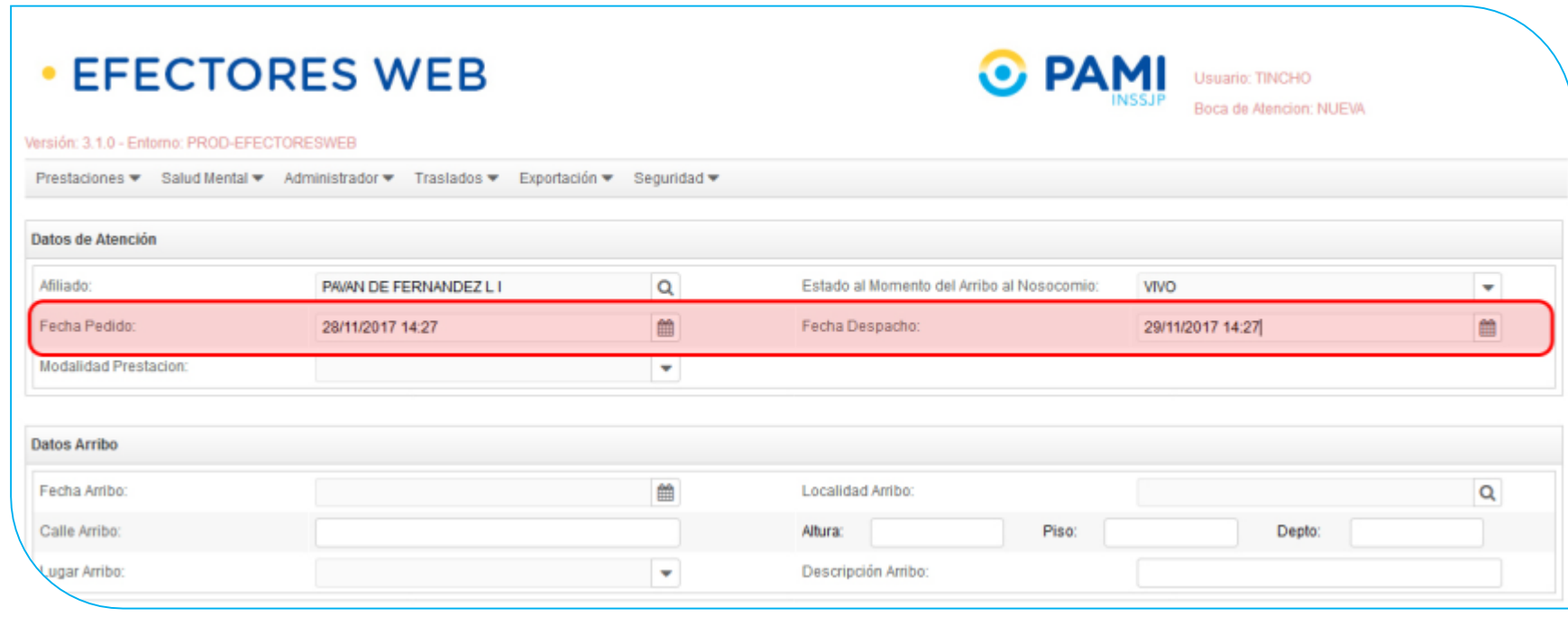

# **SISTEMA DE ENVÍO DE INFORMACIÓN EN LÍNEA (EFECTORES WEB) TRASLADOS**

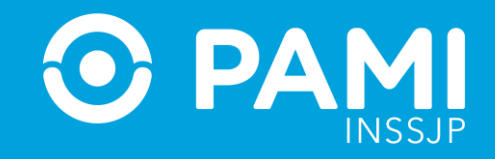

**8-** Luego, seleccione la Modalidad de Prestación: Afiliado Propio o Por Orden de Prestación.

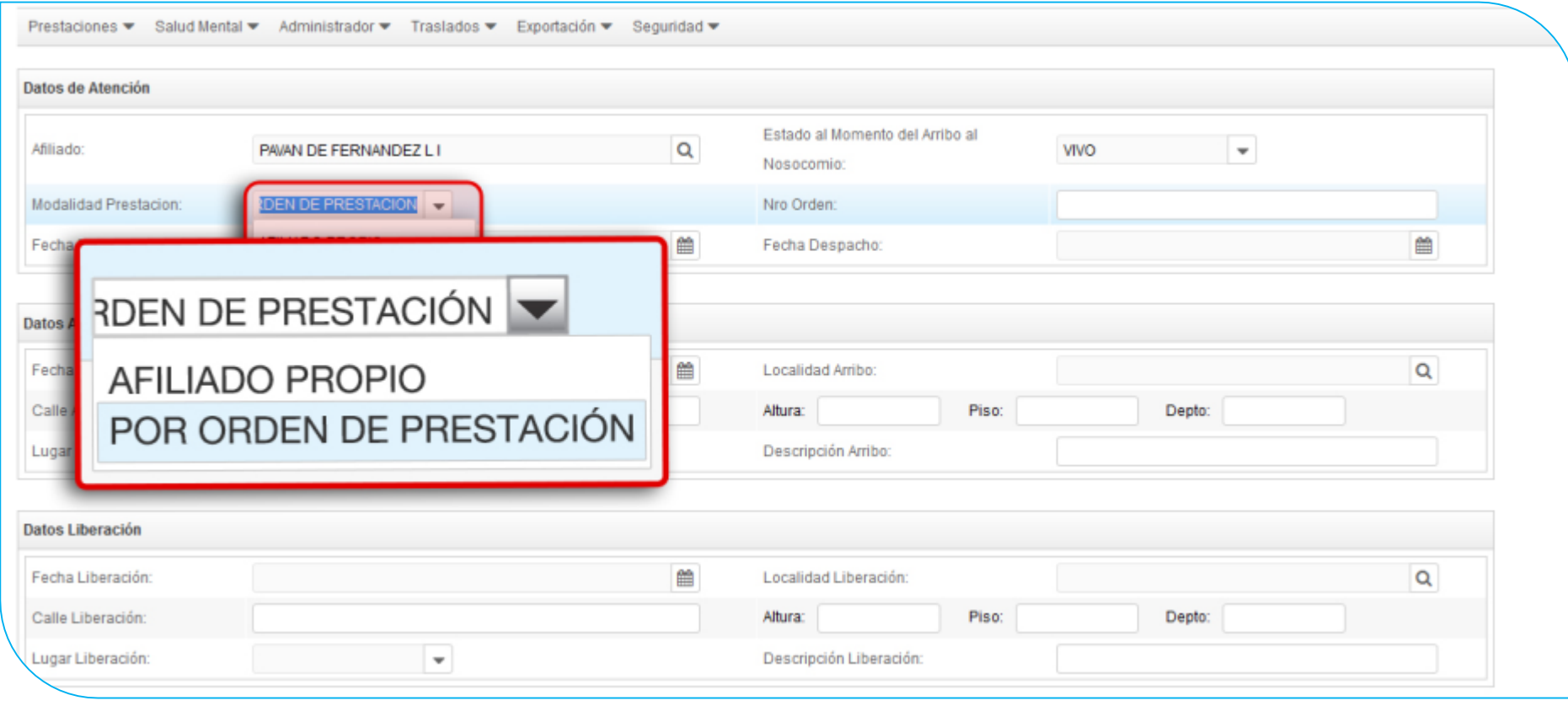

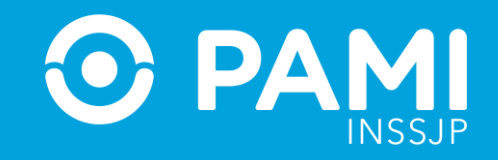

Si se tratase de una prestación brindada por Orden de Prestación, complete el campo que se habilitará automáticamente con el **Nº de OP** que originó la internación:

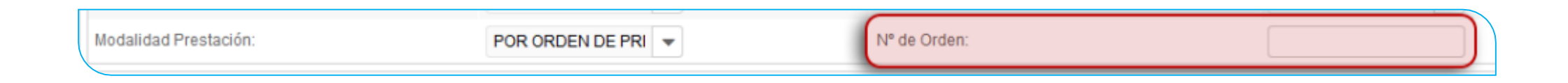

**IMPORTANTE:** En caso que se atienda al afiliado con una Orden de Prestación, previamente la misma debe ser activada con el usuario UP del Prestador en el Sistema Interactivo de Información (apartado Efectores – Consulta Orden de Prestación); y la OP debe estar registrada para el mismo beneficiario para el que se está registrando la prestación.

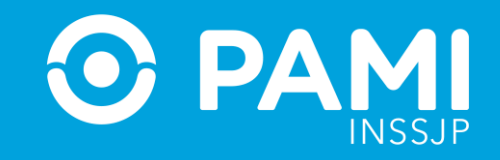

**9-** Luego, en el apartado siguiente, deberá completar los datos del arribo del paciente. Para comenzar, seleccione la fecha y hora del arribo de la ambulancia al lugar de origen.

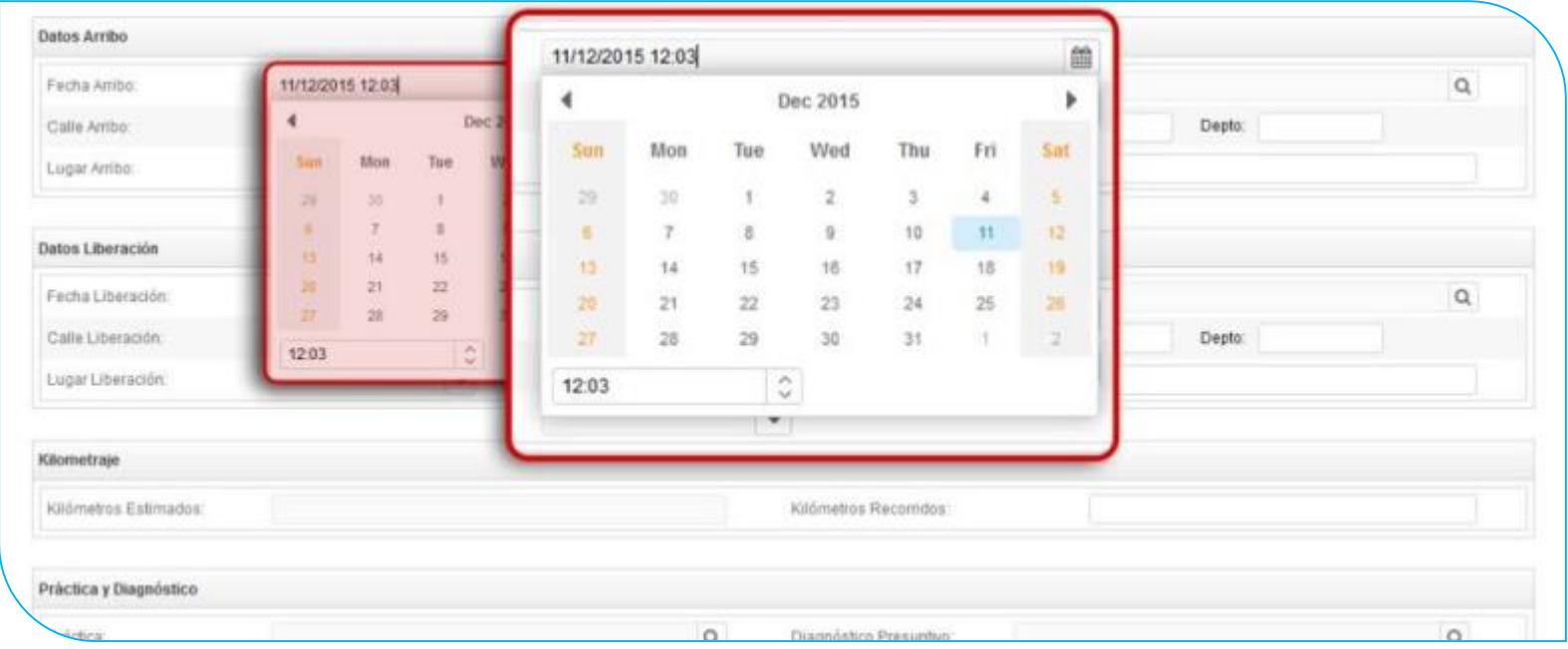

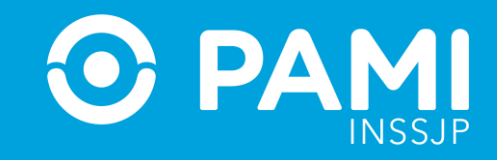

Luego, indique la localidad de arribo desde donde se retiró al afiliado. Para ello, haga clic sobre la lupa y complete el campo de búsqueda. Seleccione la localidad del listado desplegable:

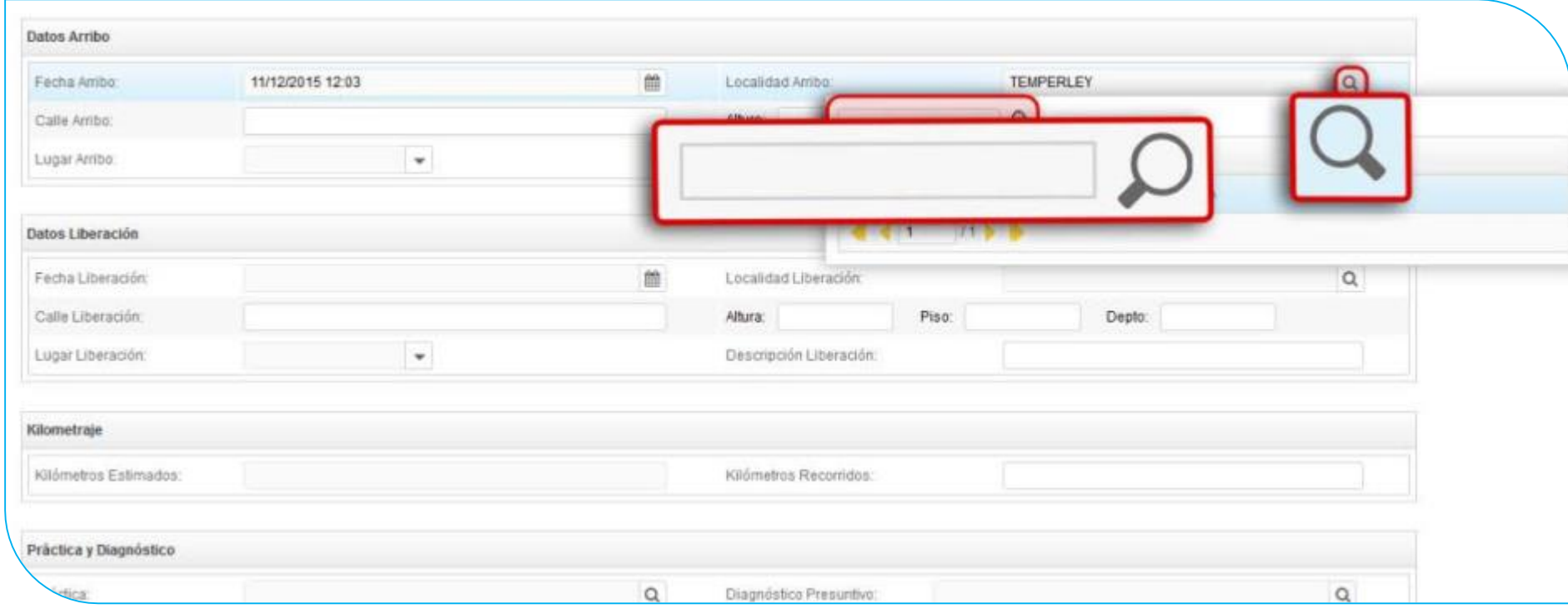

# **SISTEMA DE ENVÍO DE INFORMACIÓN EN LÍNEA (EFECTORES WEB) TRASLADOS**

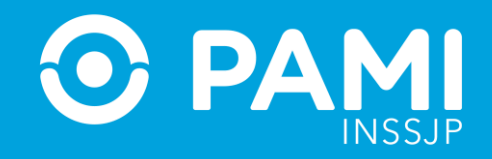

**10-** Ingrese los datos relacionados al domicilio de arribo.

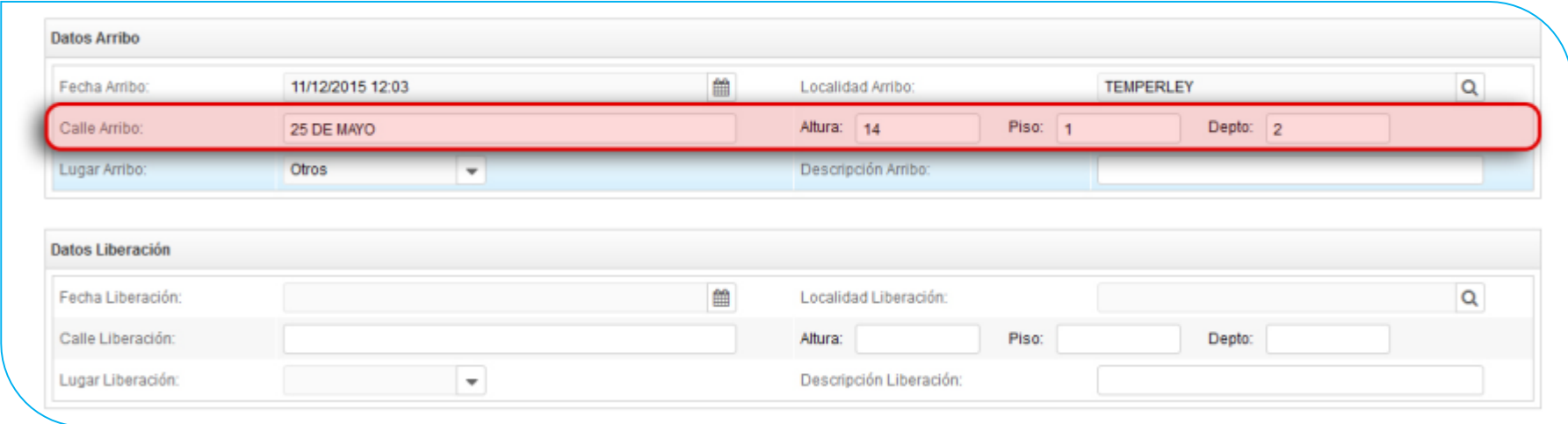

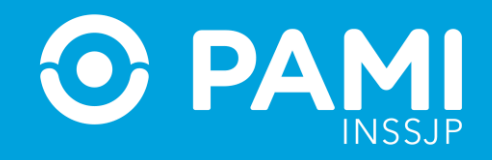

**11-** A continuación, seleccione el lugar de arribo e ingrese una descripción del mismo.

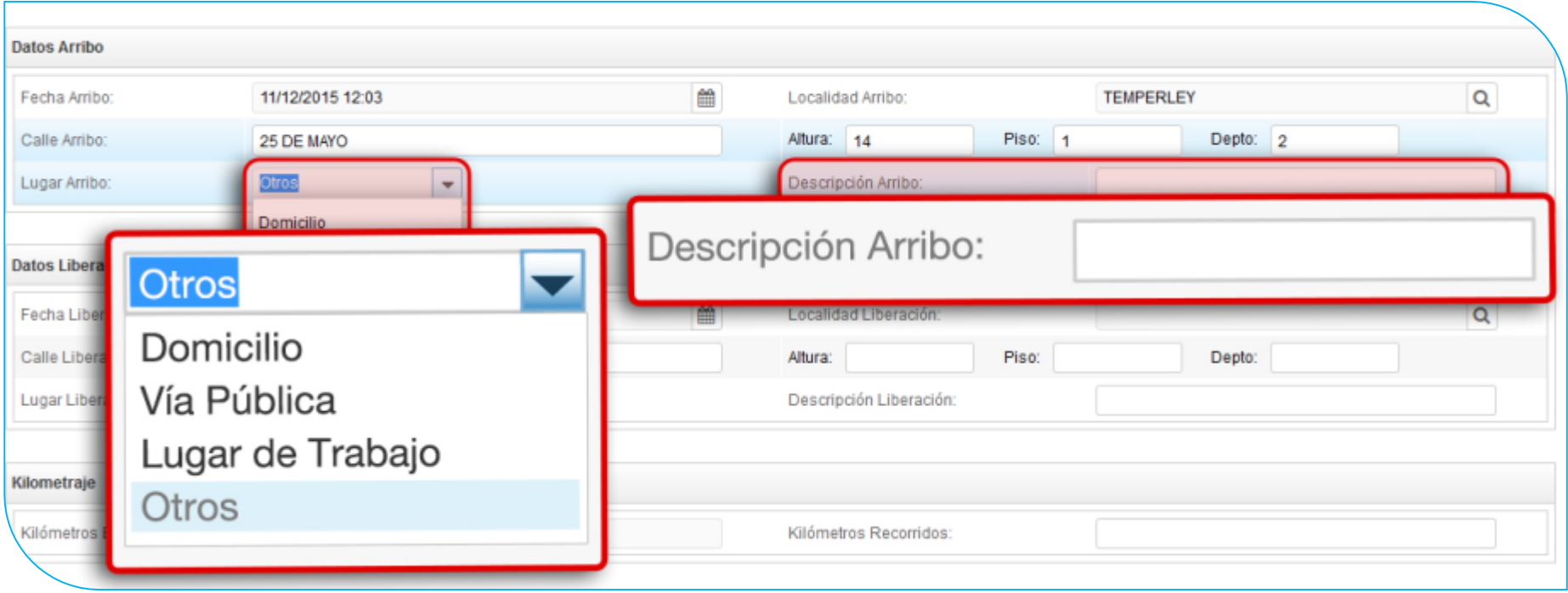

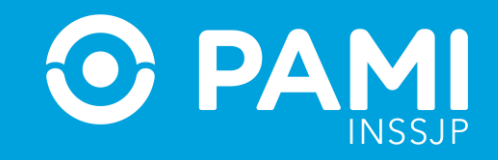

**12-** Luego, deberá completar los datos correspondientes a la liberación. Para comenzar, seleccione la **fecha y hora**, e indique la **localidad** de liberación de la ambulancia.

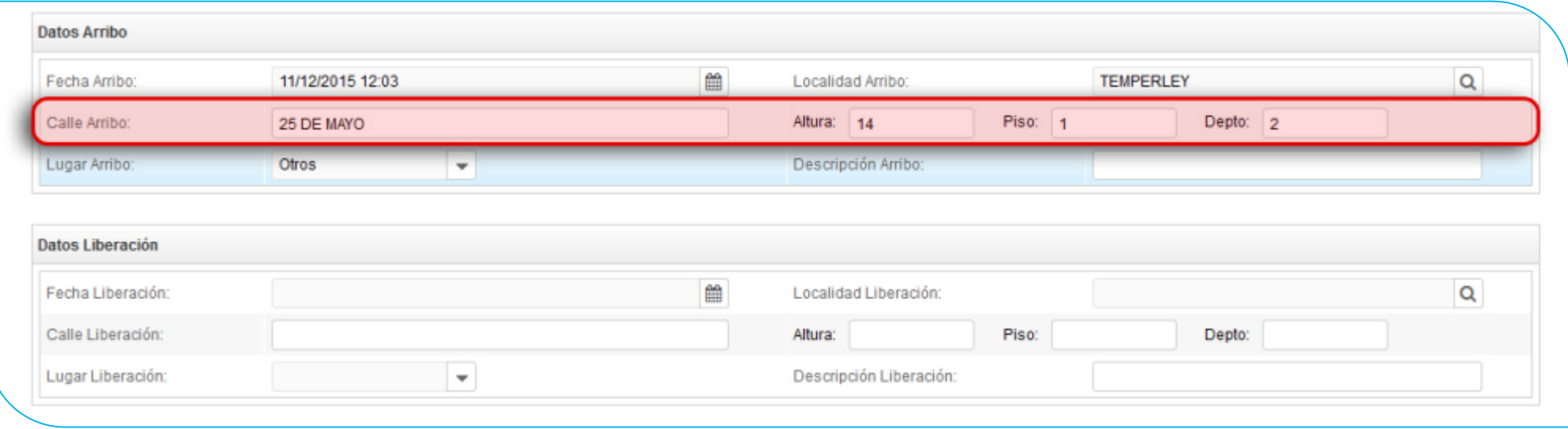

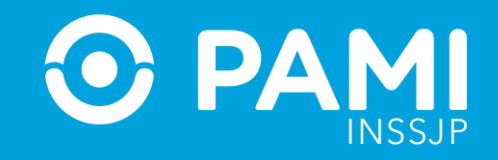

**13-** A continuación indique la **Calle, altura, piso o departamento**, según corresponda, de destino del afiliado.

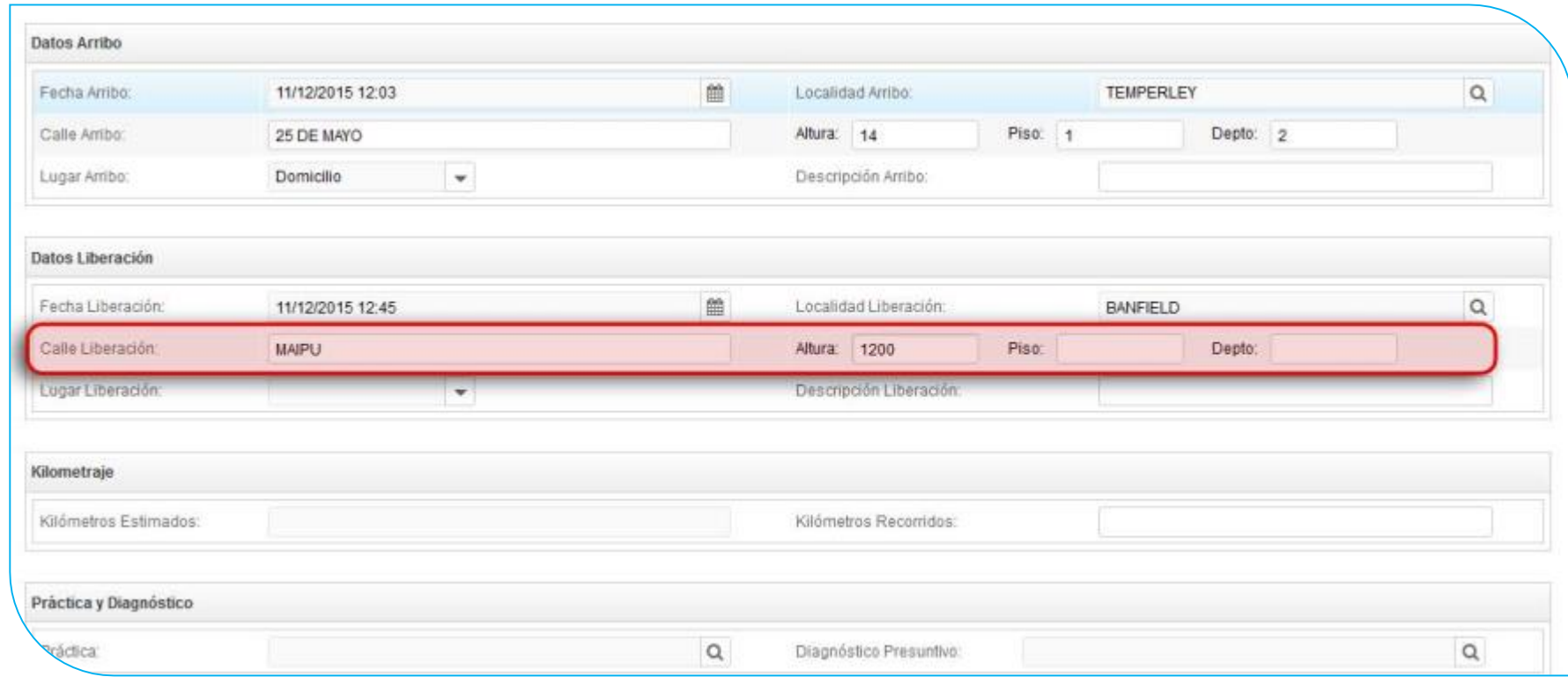

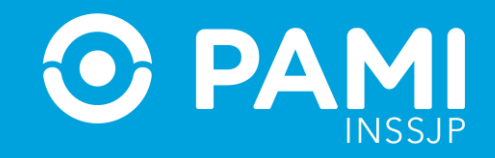

**14-** A continuación indique el lugar de liberación del afiliado y agregue una descripción de dicha liberación.

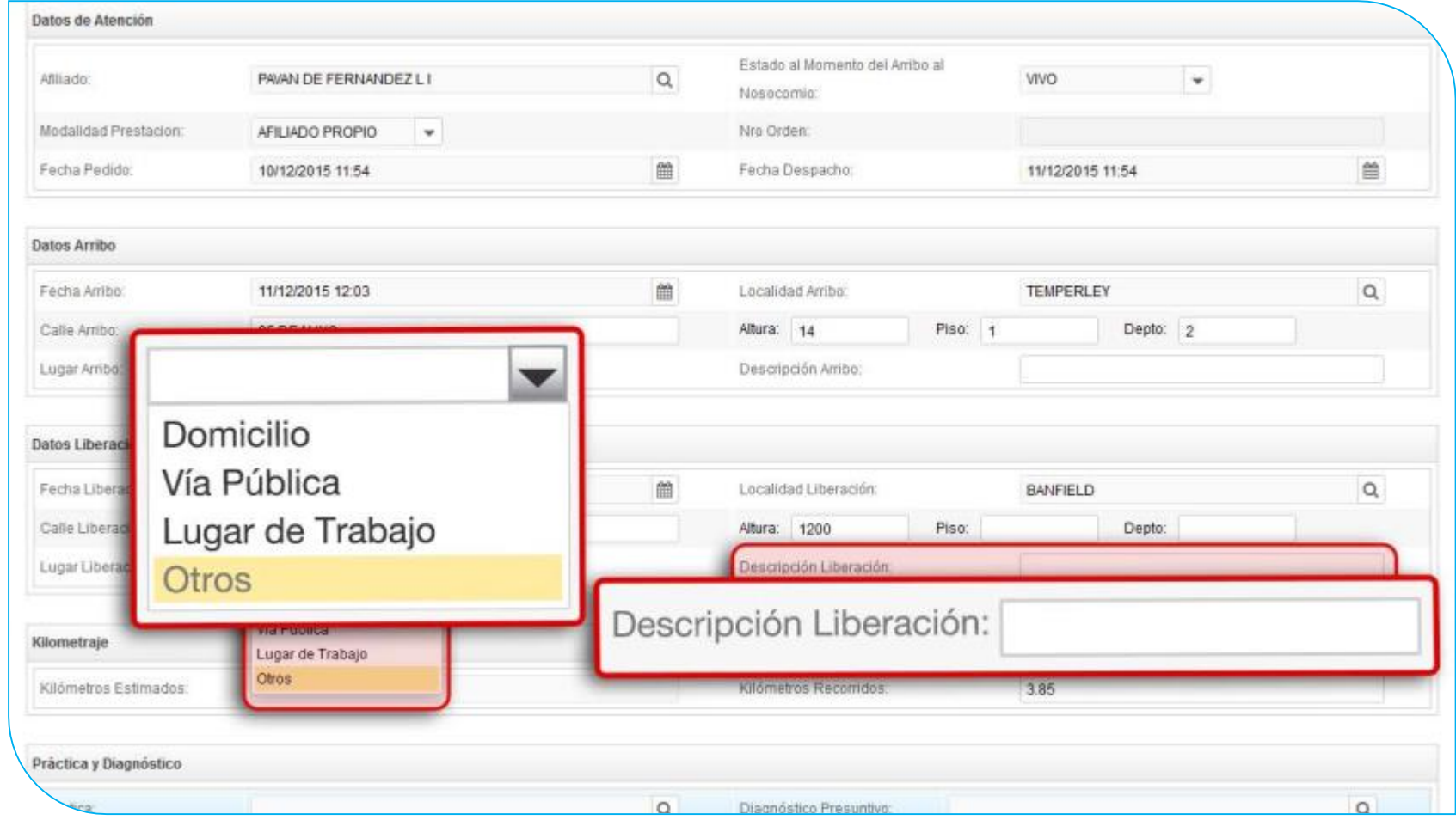

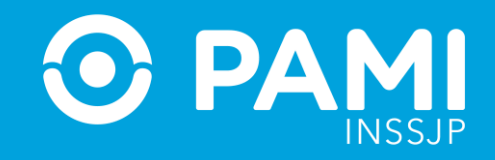

**15-** A continuación en el apartado Kilometraje podrá visualizar los **kilómetros estimados** por el sistema que se completarán automáticamente, al igual que los **kilómetros recorridos**. Este último campo es modificable en caso de ser necesario.

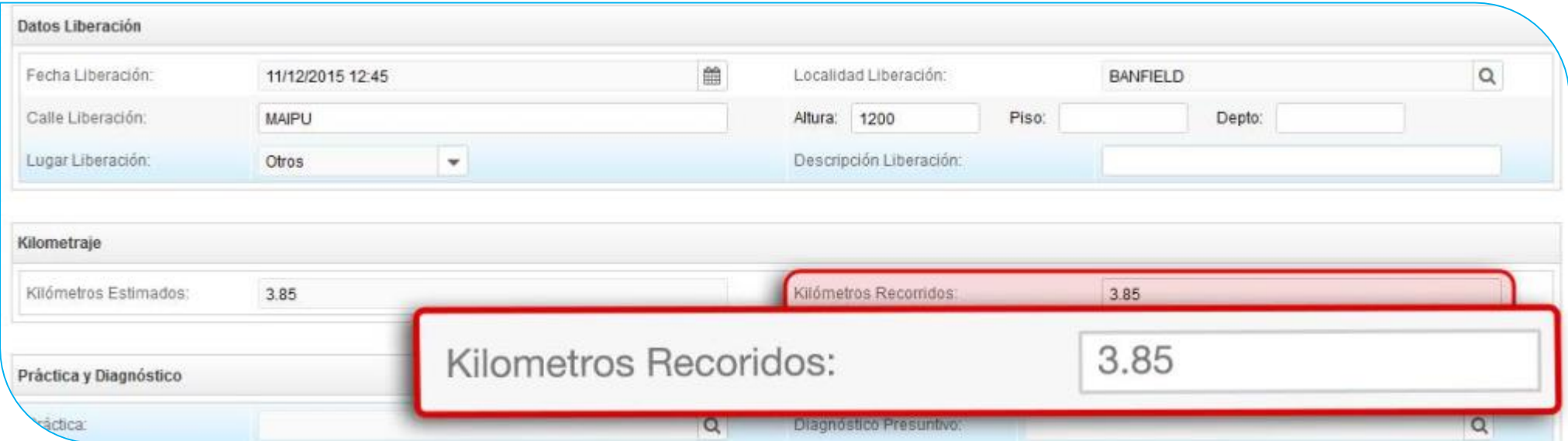

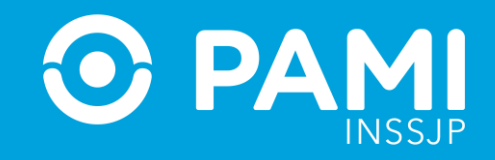

**16-** Finalmente deberá ingresar la Práctica y el Diagnóstico. Para comenzar, complete la práctica correspondiente en el campo y haga clic en la lupa. Luego seleccione la práctica correcta.

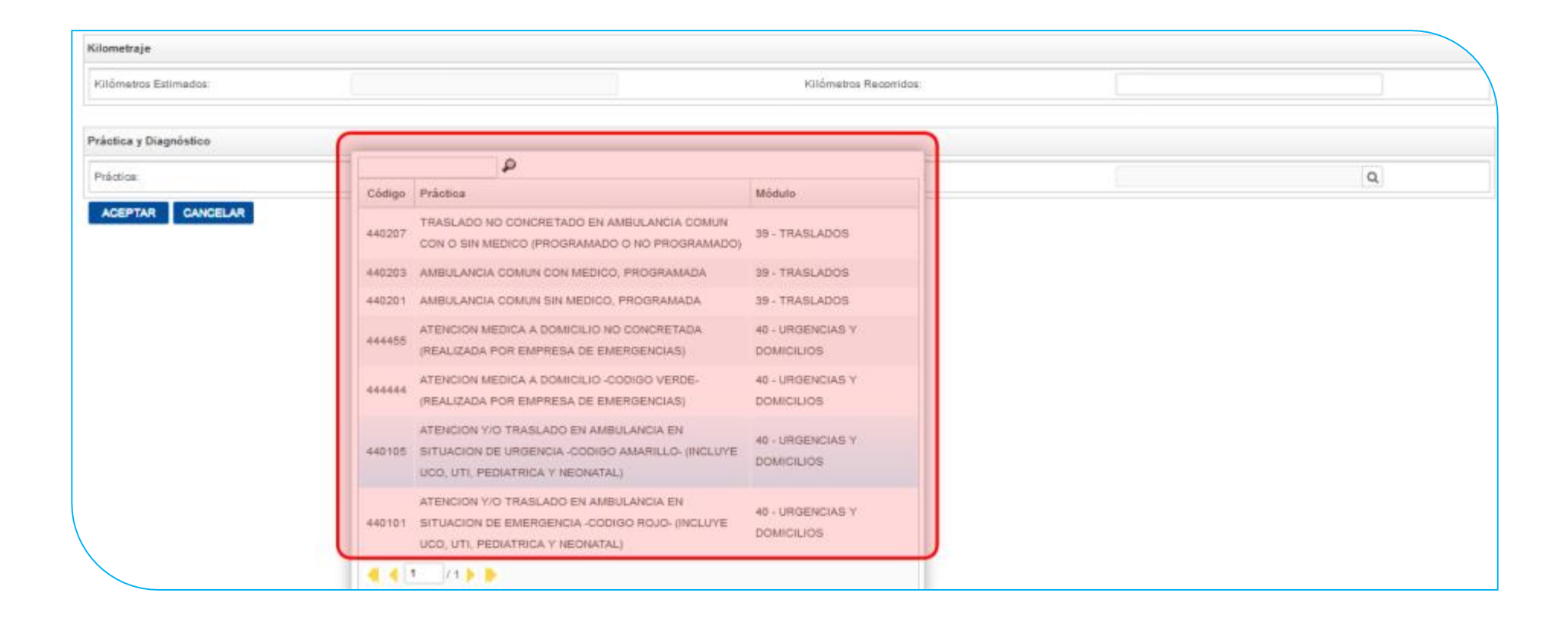

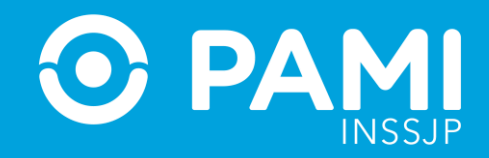

**17-** Luego, indique el Diagnóstico Presunto por código o descripción.

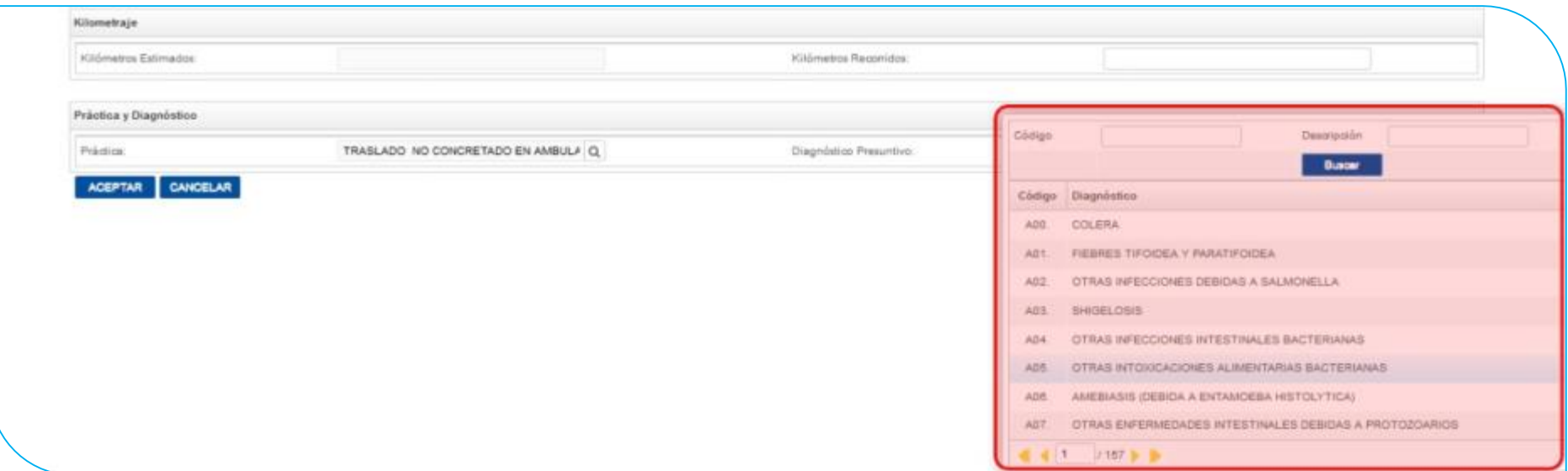

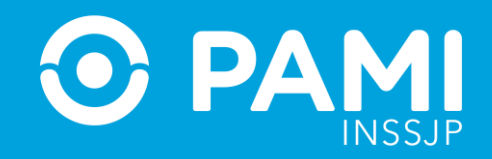

#### **18-** Por último, haga clic en **Aceptar**.

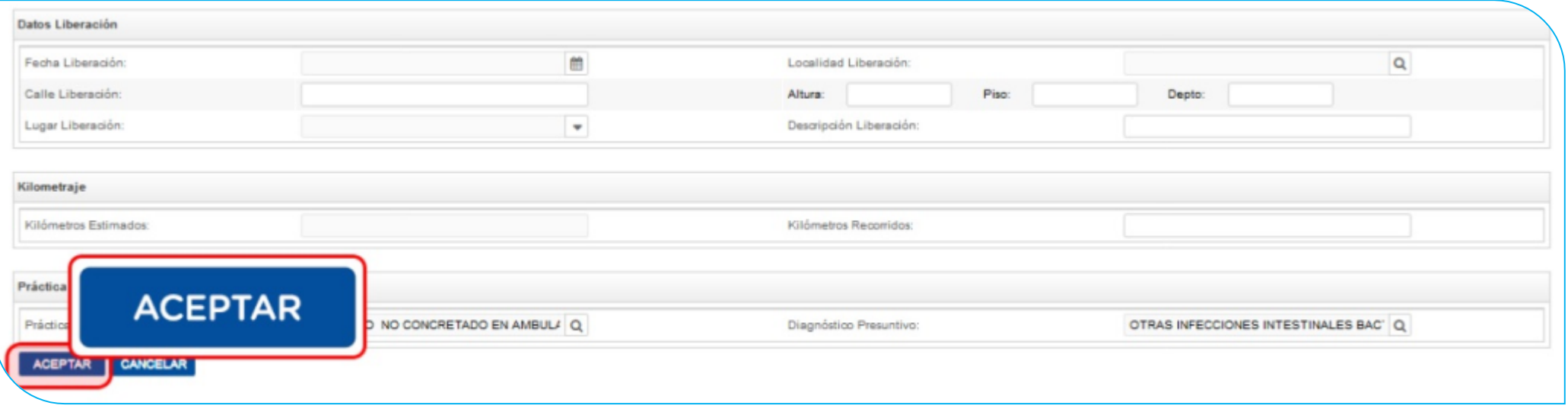

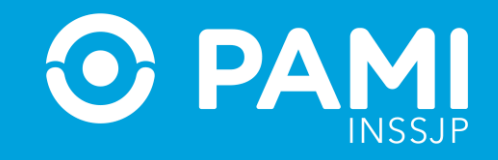

**19-** El sistema lo regresará a la pantalla anterior donde podrá visualizar que el traslado fue agregado con éxito.

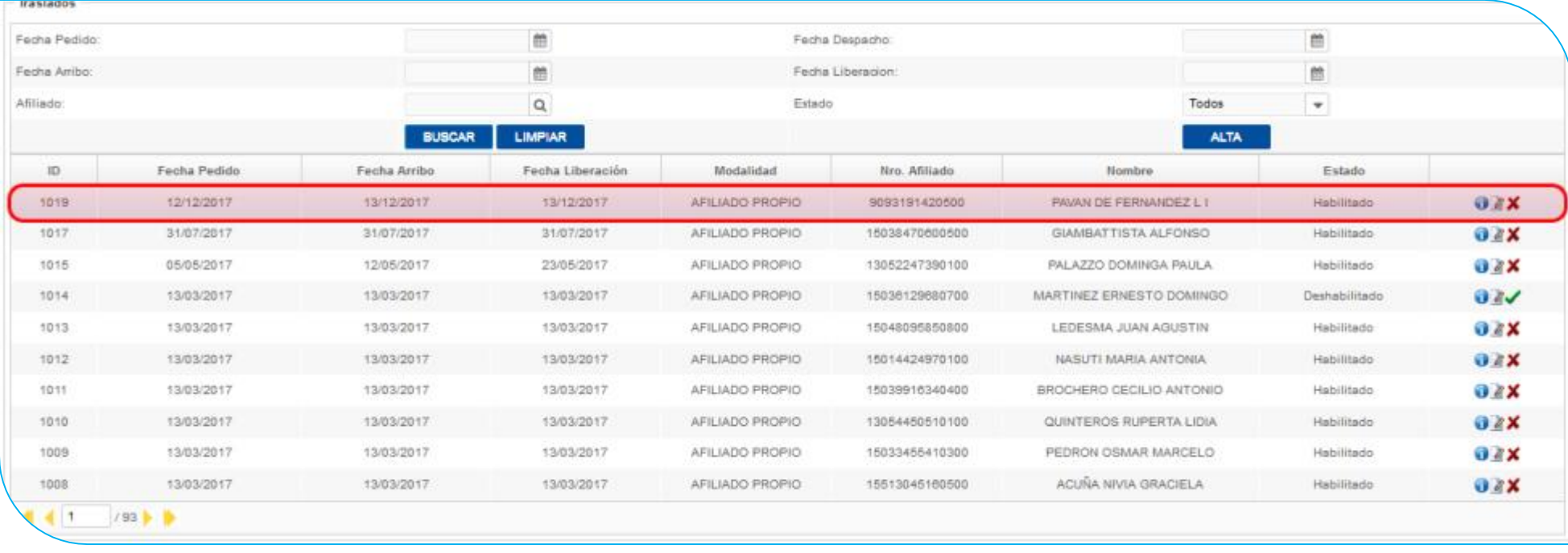

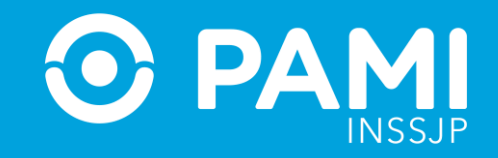

**20-** En caso de querer **consultar, editar o deshabilitar** una prestación, deberá hacer clic en los respectivos botones:

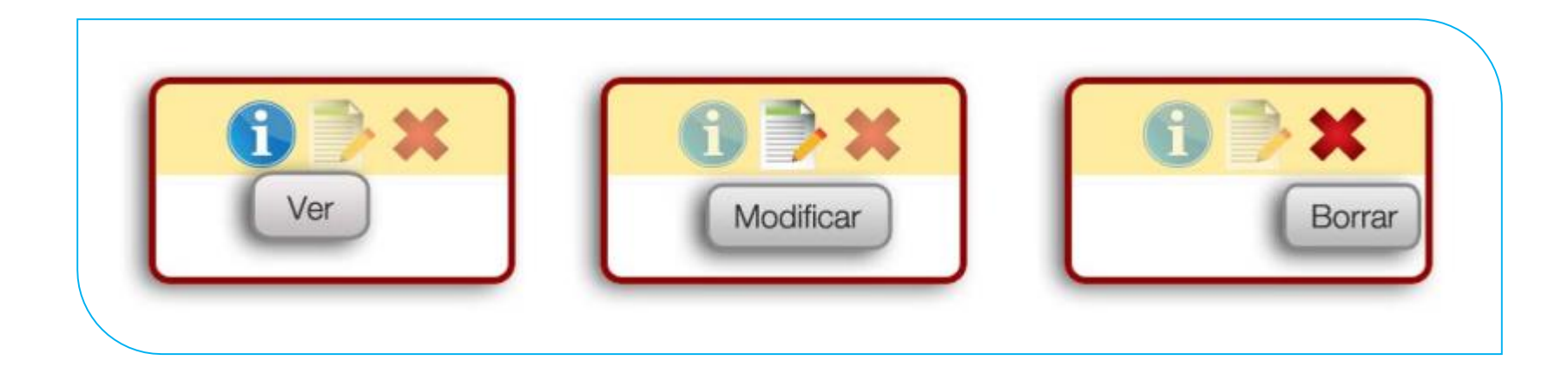